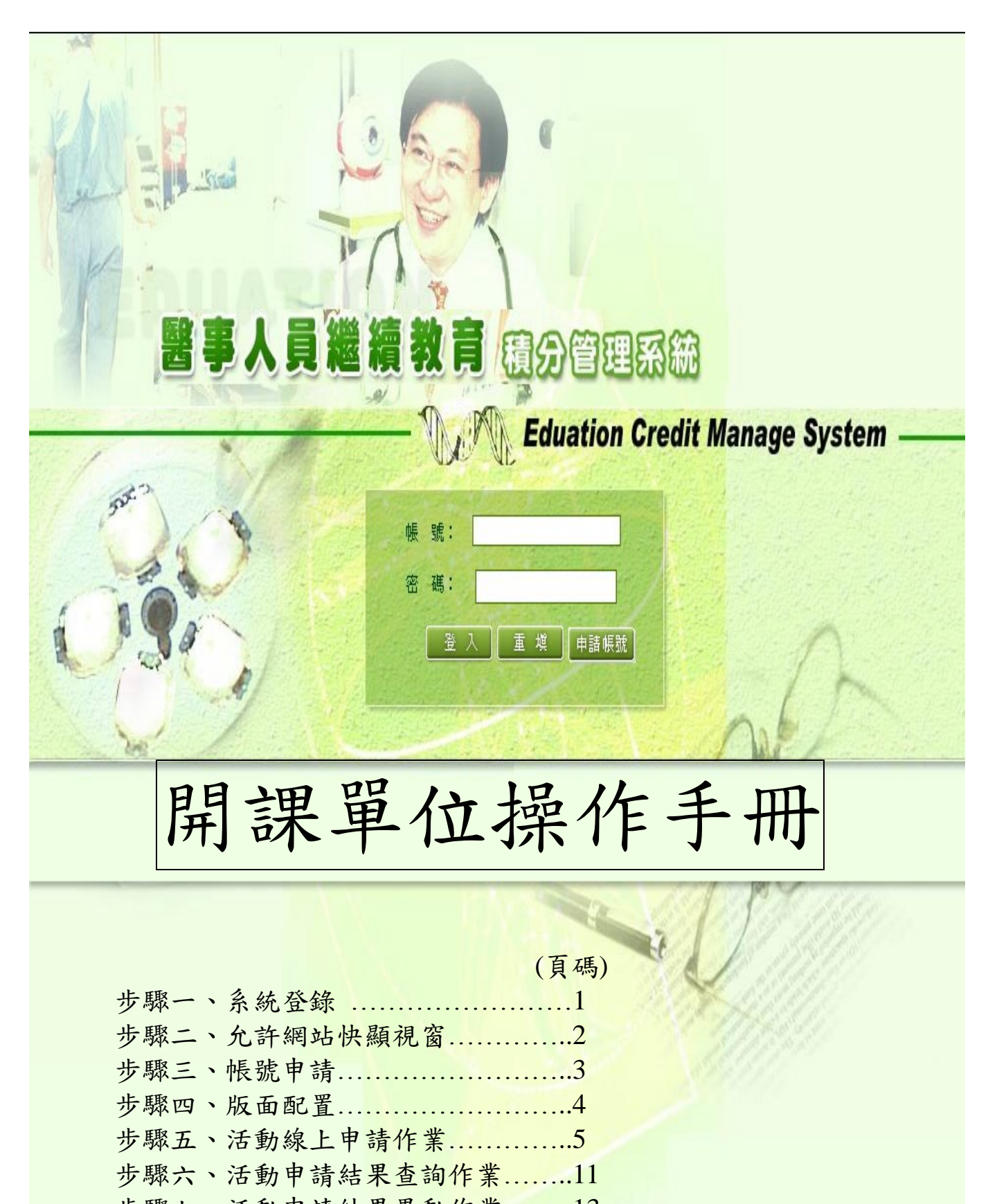

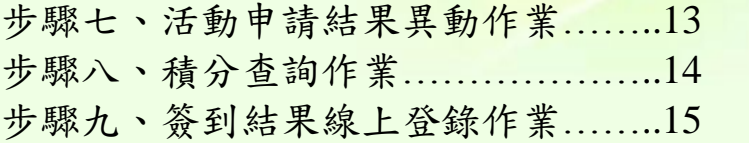

 $\Omega$ 

V1\_94.9.13 by @ngus

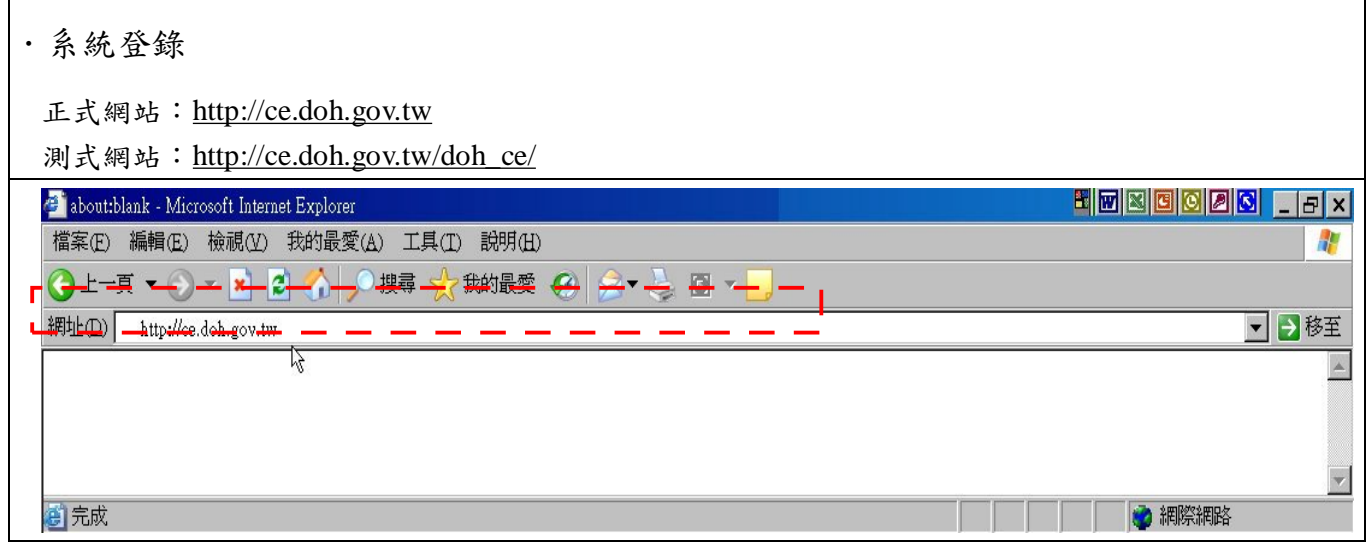

 $\mathbf{1}$ 

### .允計網站快顯視窗

系統首頁設計有快顯視窗以提醒您最新的訊息資訊,後續之操作界面亦有運用快顯視窗之方式, 如果您的作業系統是 Windosw\_XP\_SP2 或安裝有廣告視窗阻擋程式者,請將本網站排除。

以下為解除 Windosw\_XP\_SP2 快顯封顯程式方法。

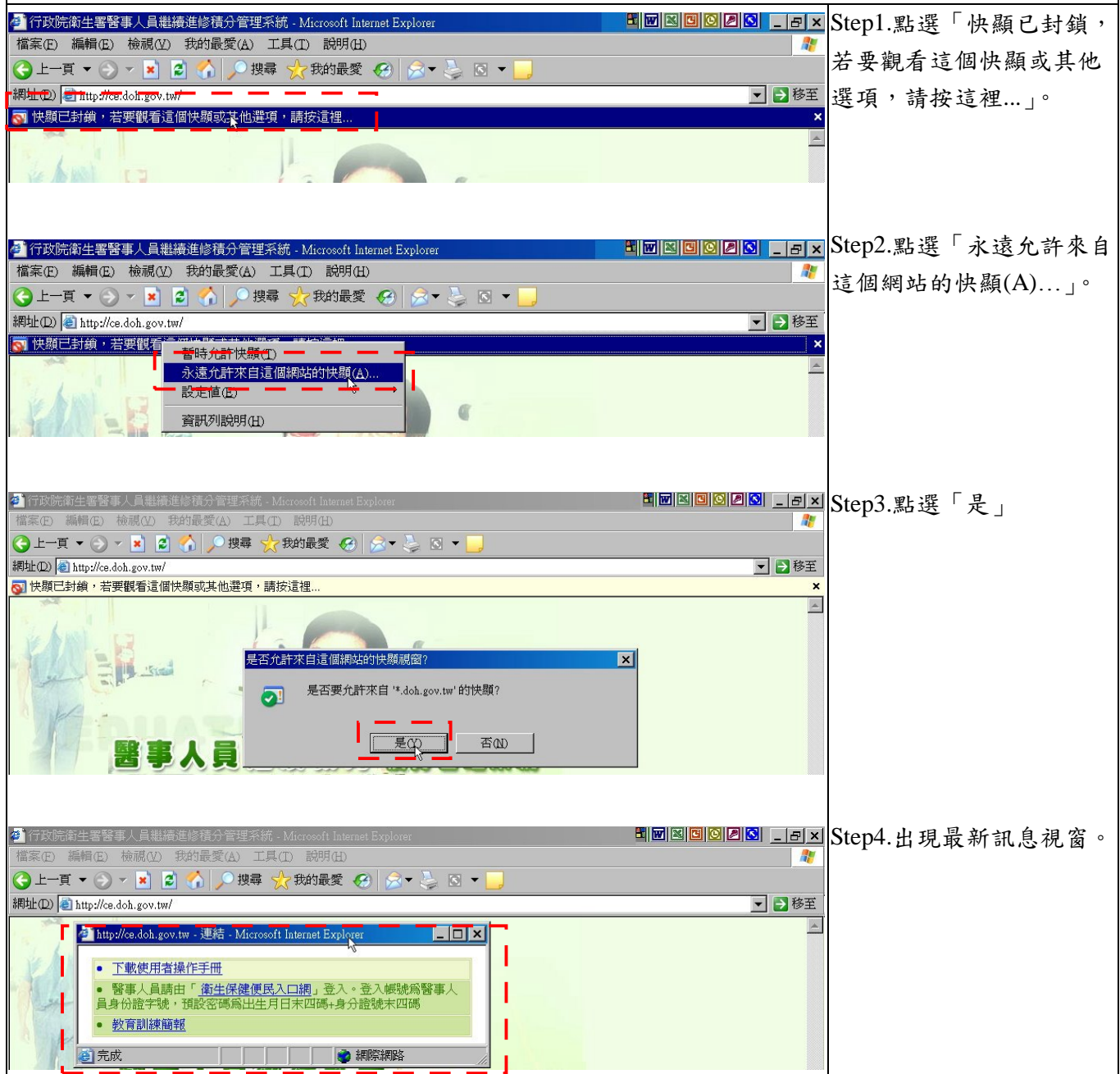

## .帳號申請

1.「帳號」之對象為「人」,非「單位」,如 貴單位有2個人負責此業務,請申請2個帳號。務必遵守 「一人一帳號,帳號不共用」之原則,故每一身分證僅可申請一組帳號。

#### 2.「帳號」限使用「英文及數字」。

3.「所屬學會」請選取 貴單位所辦理活動之較常送審之審查單位(於後續之開課申請時,仍可再依實際 狀況更動)。

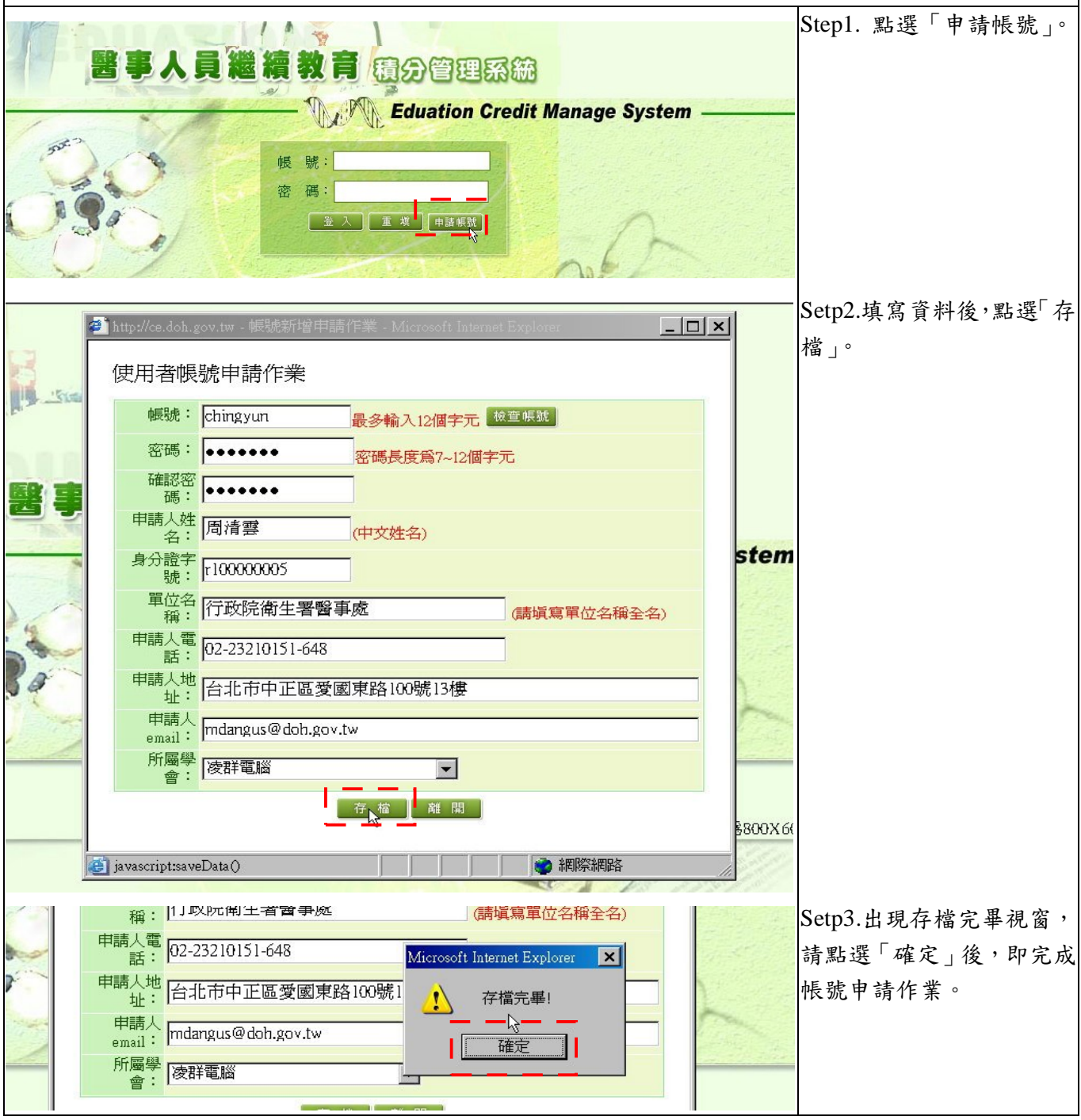

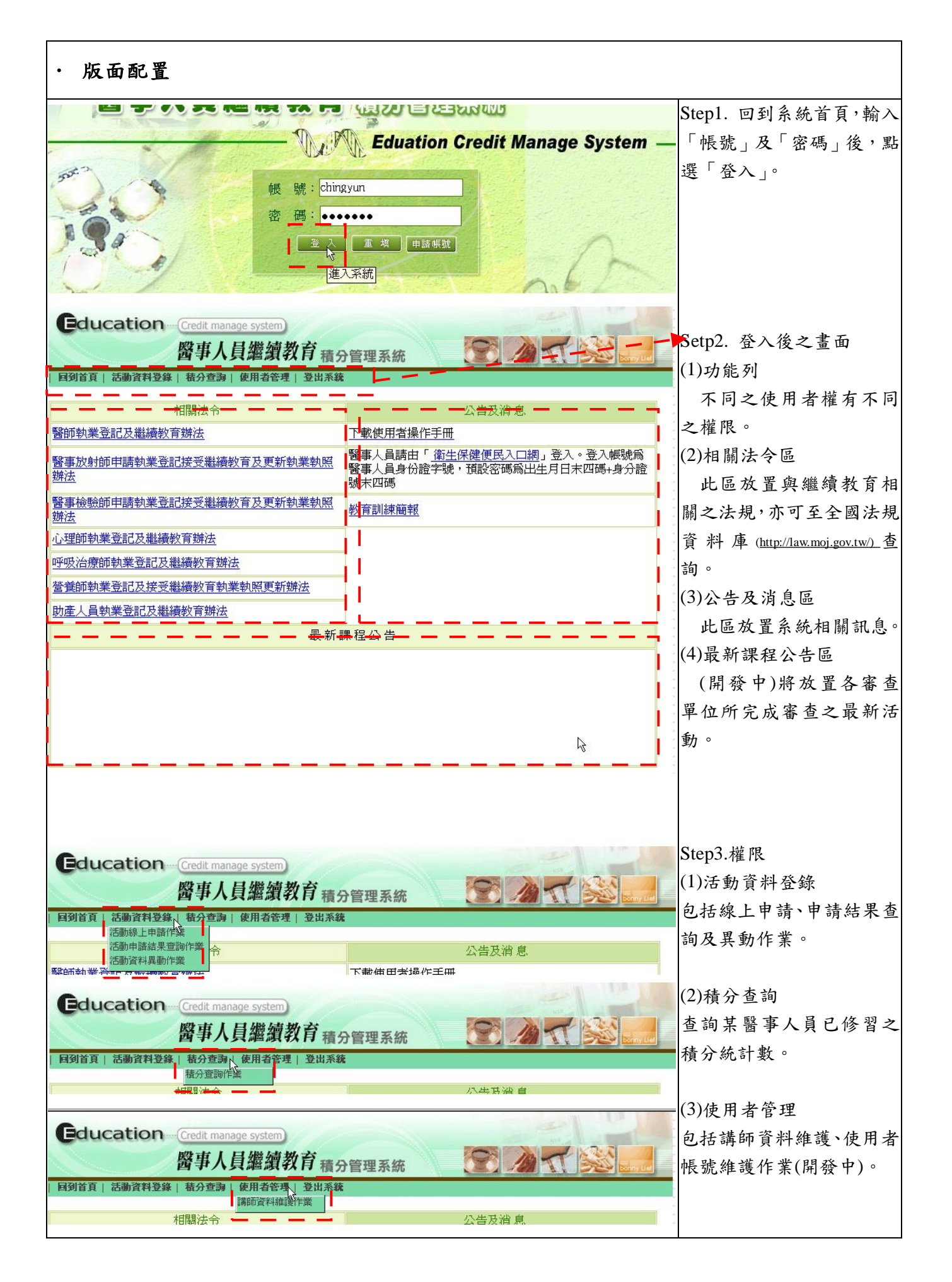

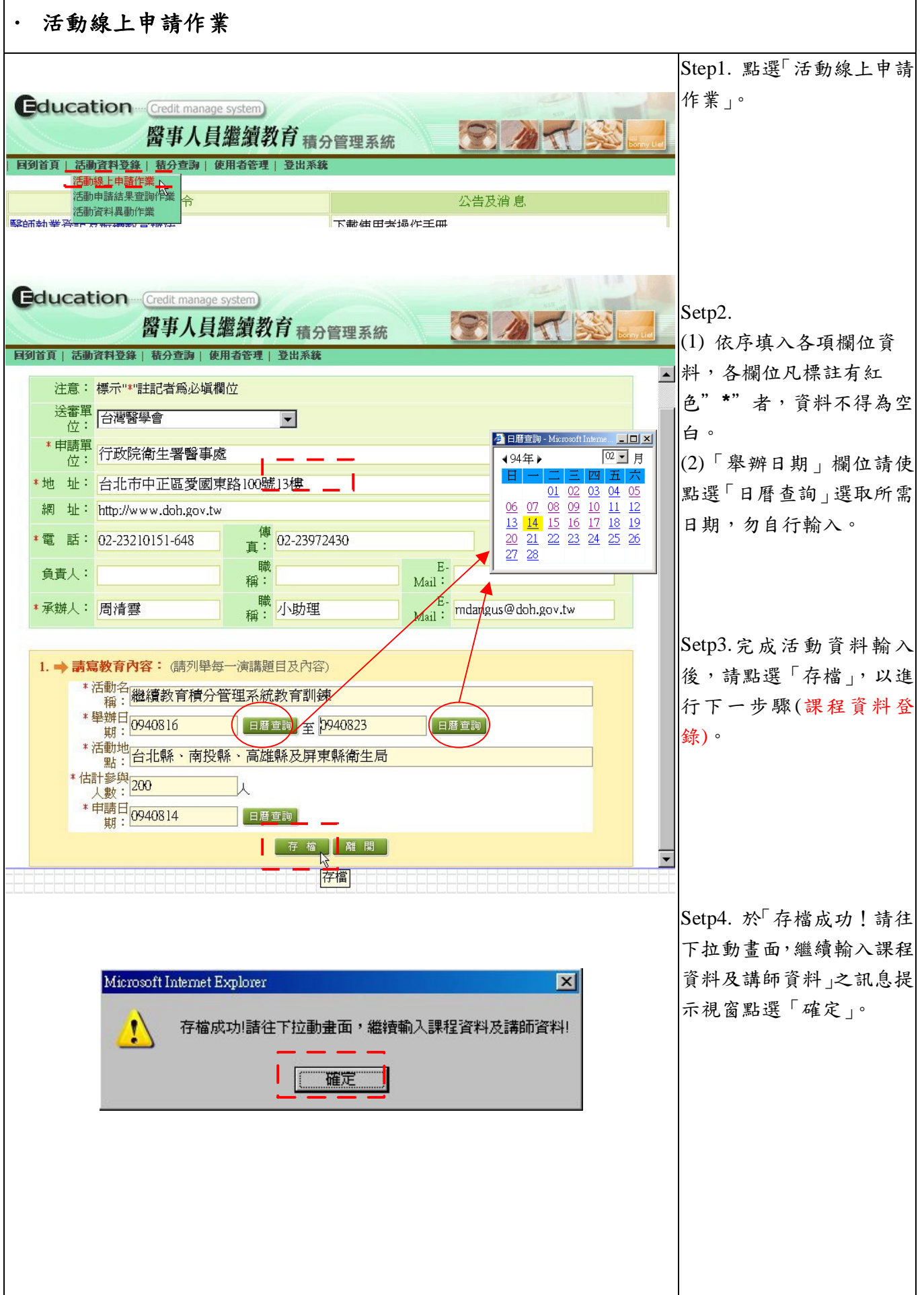

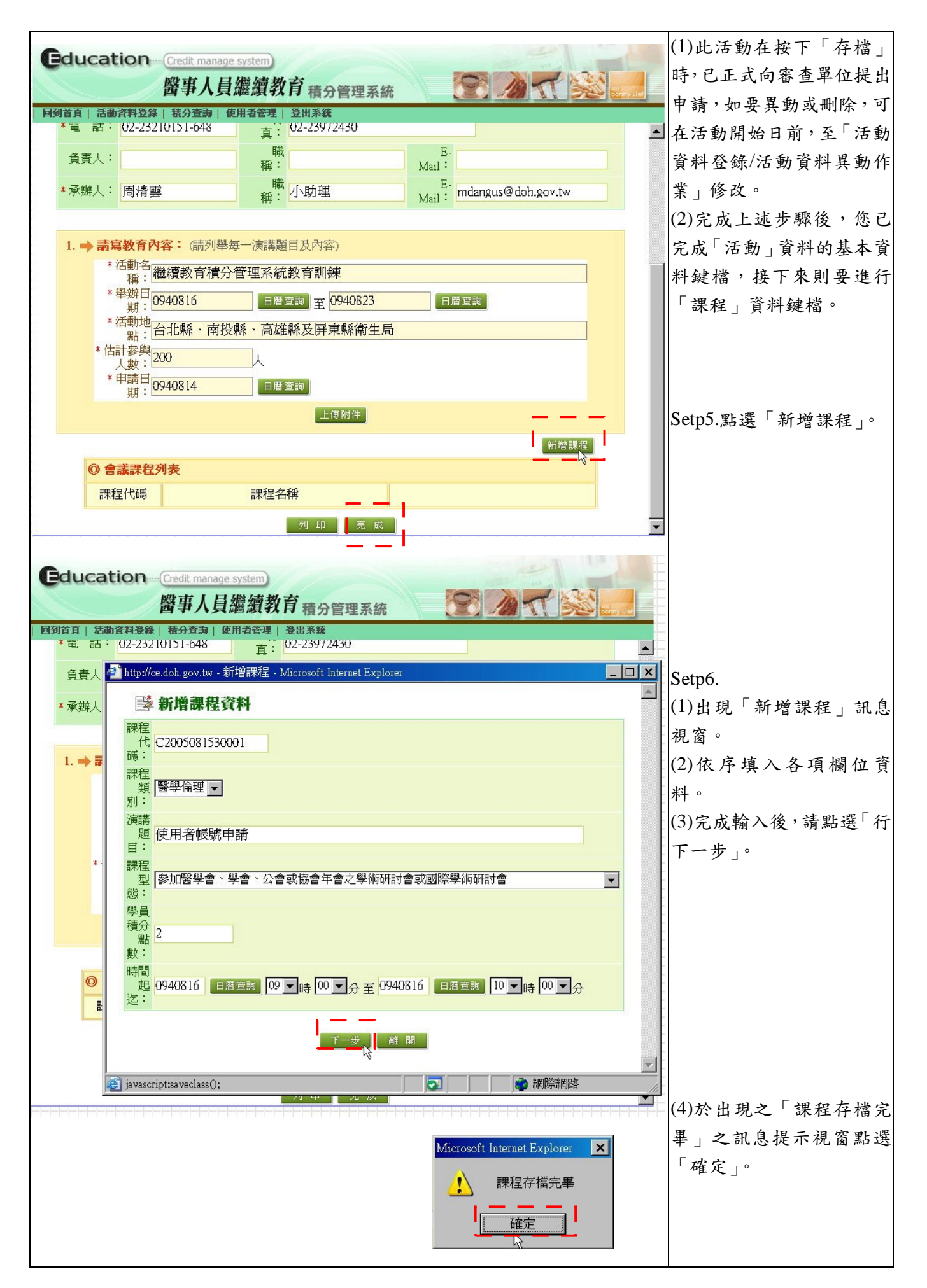

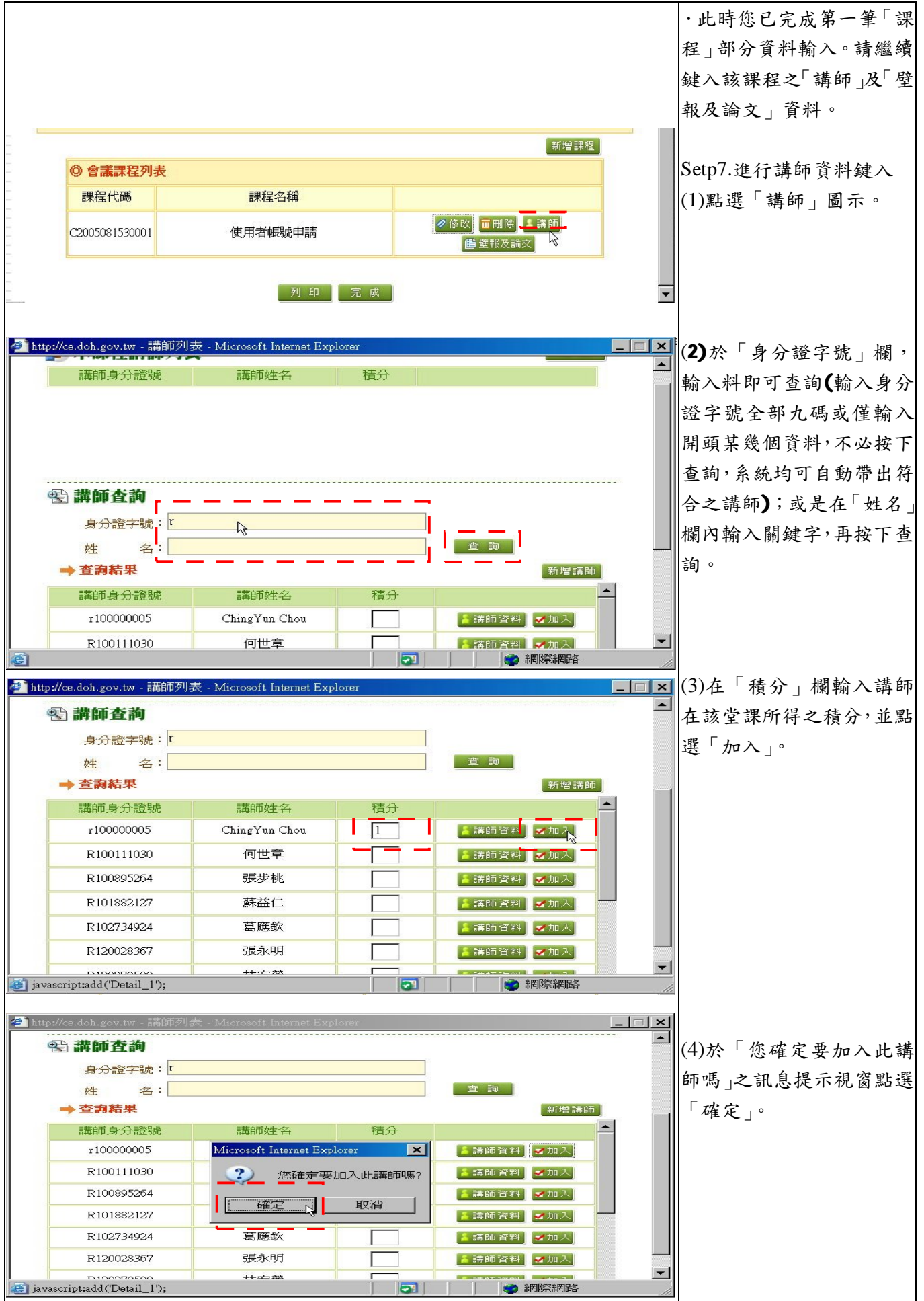

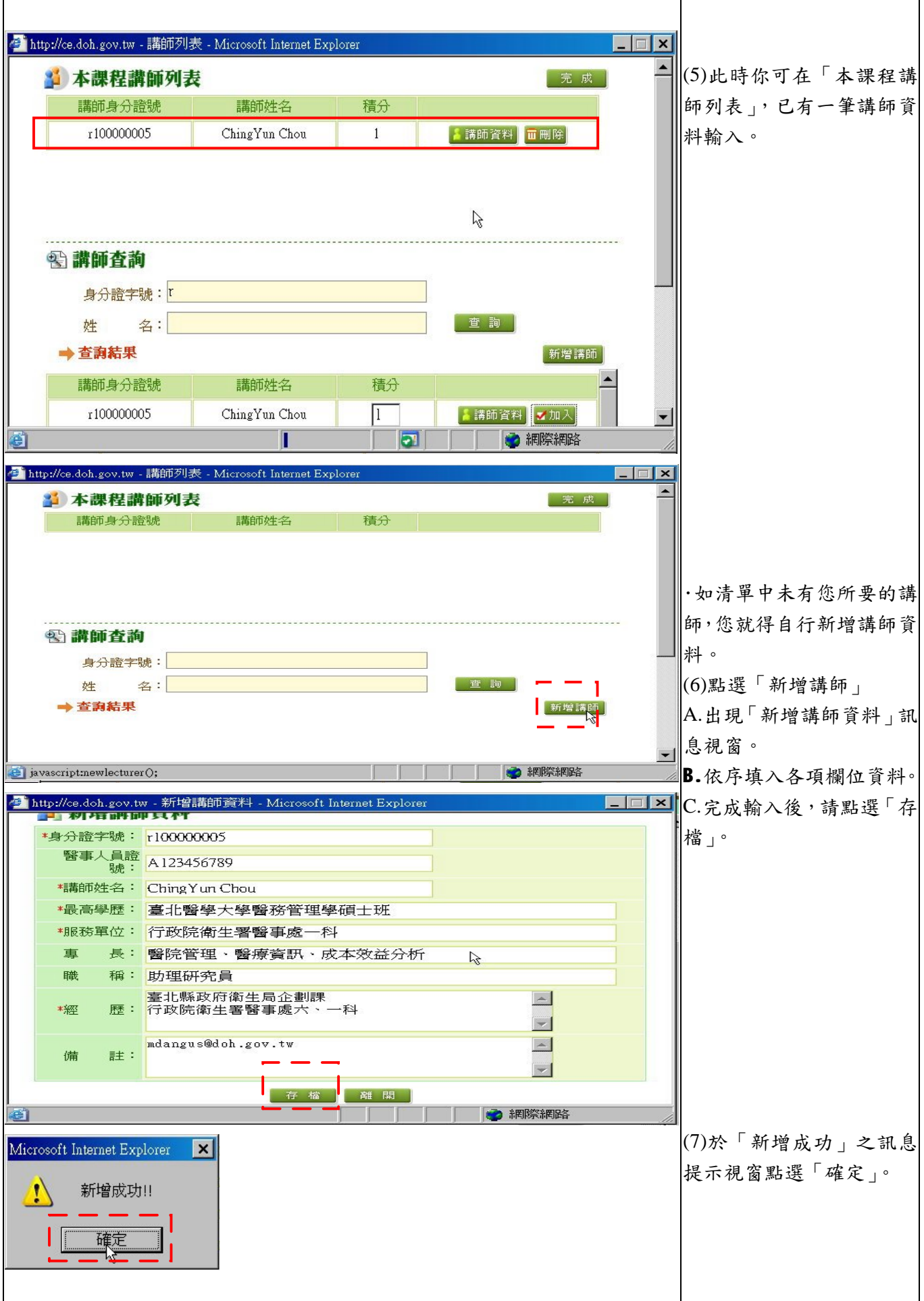

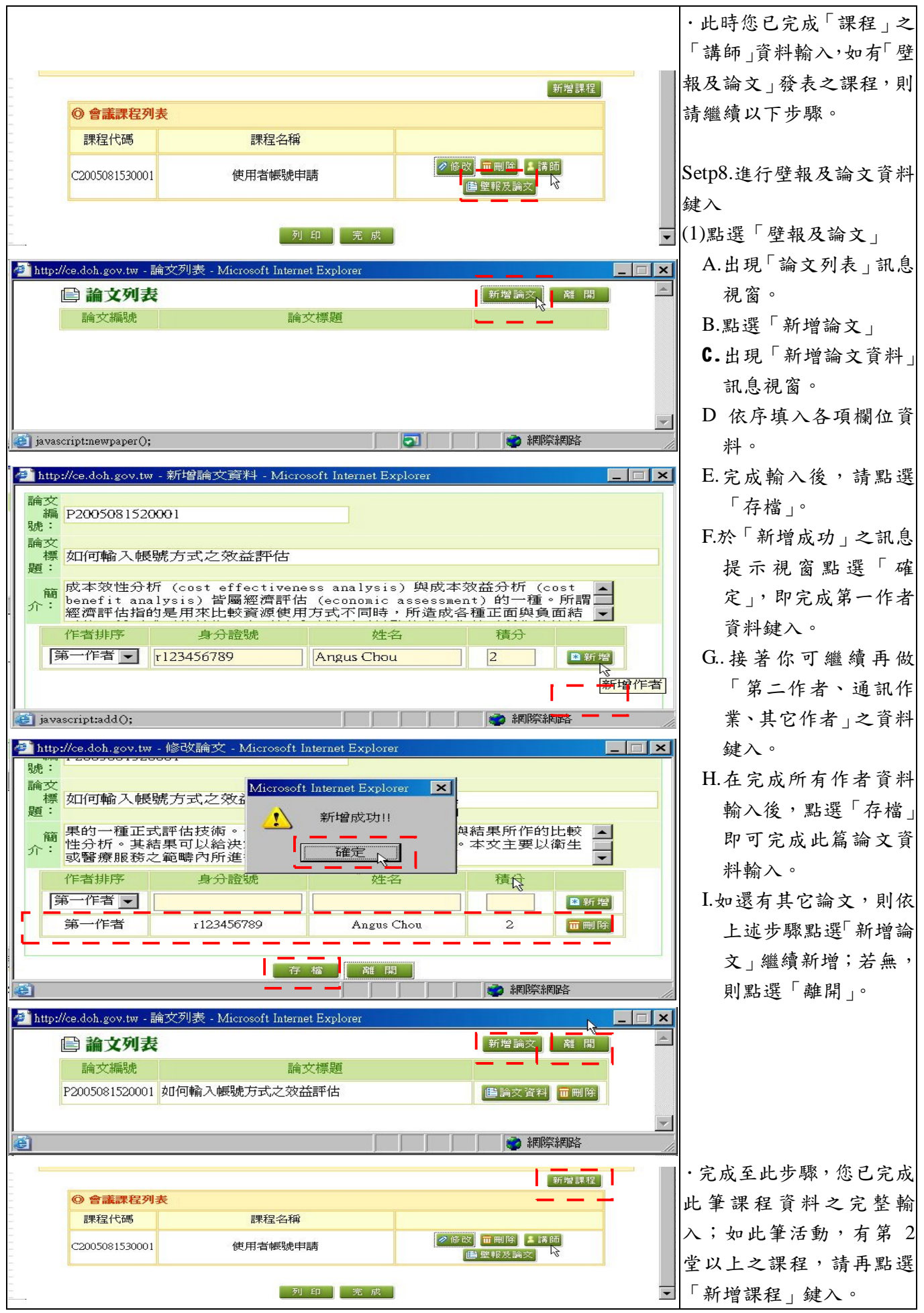

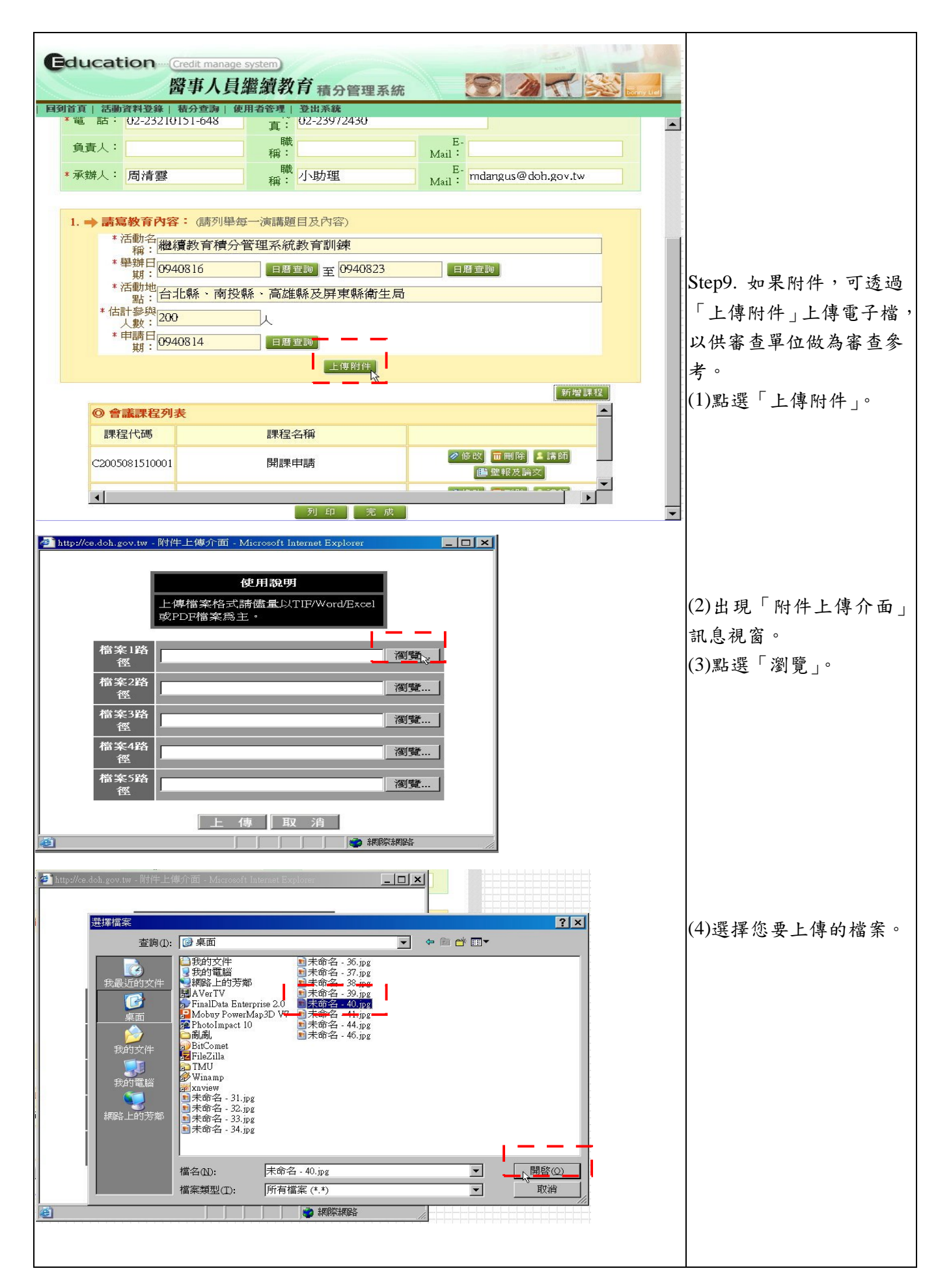

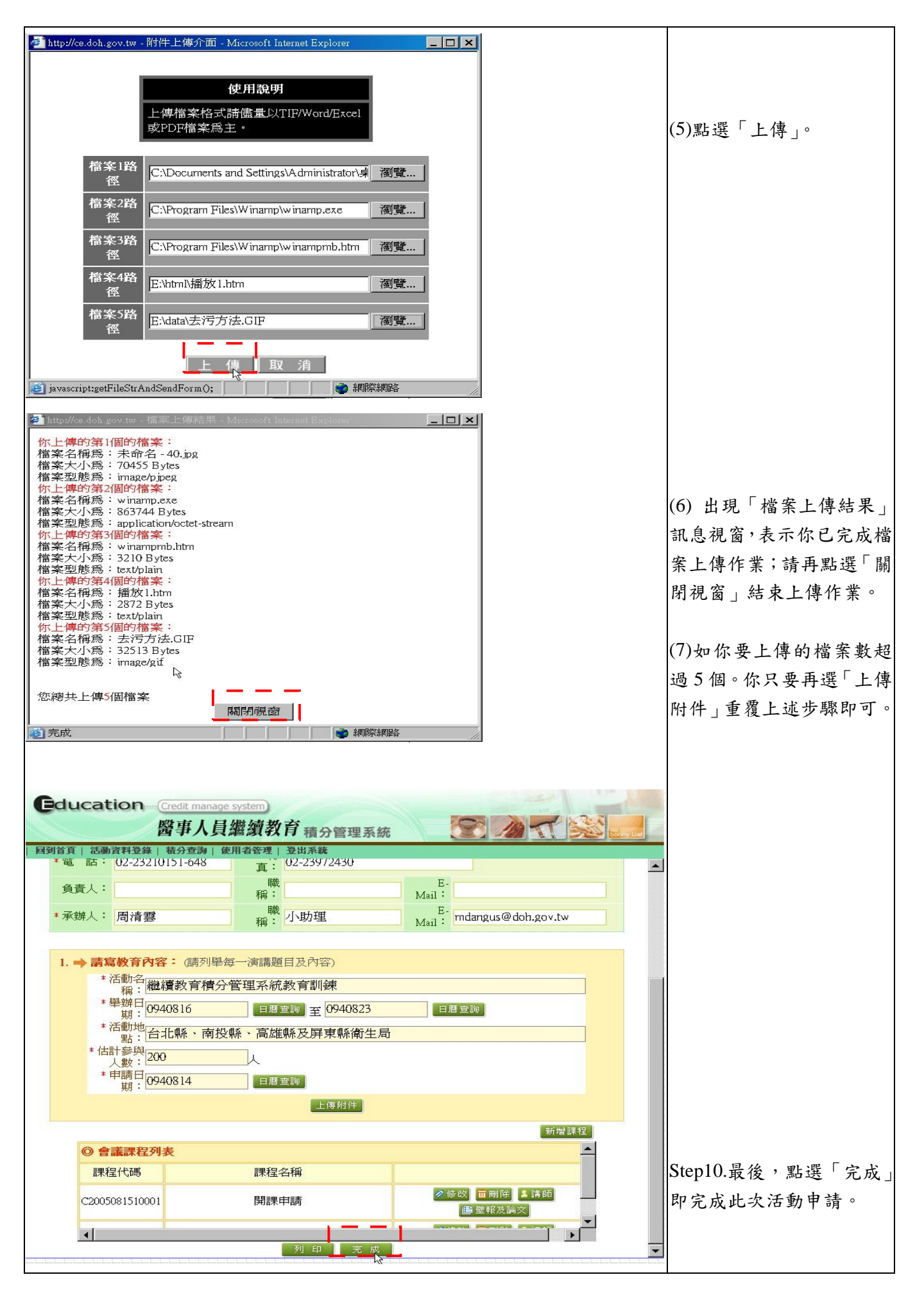

#### .活動申請結果查詢作業

1.此處僅顯示 貴單位所申請之所有活動。

**2**.可勾選「活動名稱、活動時間、開課單位、承辦人」 做為查詢之條件。

3.「審查結果」及「未通過原因」欄將顯示此筆活動之審查結果(未審核、通過、不通過、請補件)。 4.如您的「審查結果」狀態為「請補件」,代表您鍵入之審查資料不齊全,請至「活動資料登錄/活動資 料異動作業」修改。

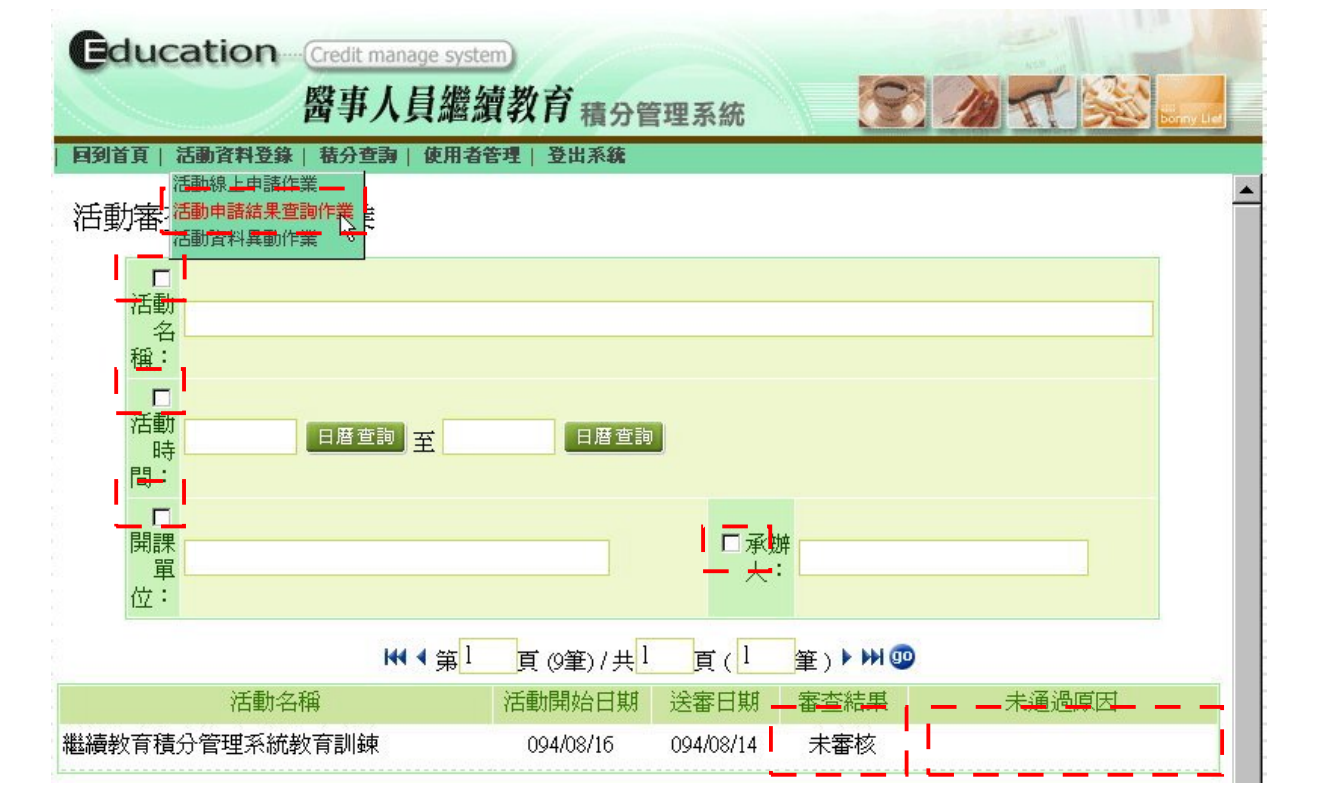

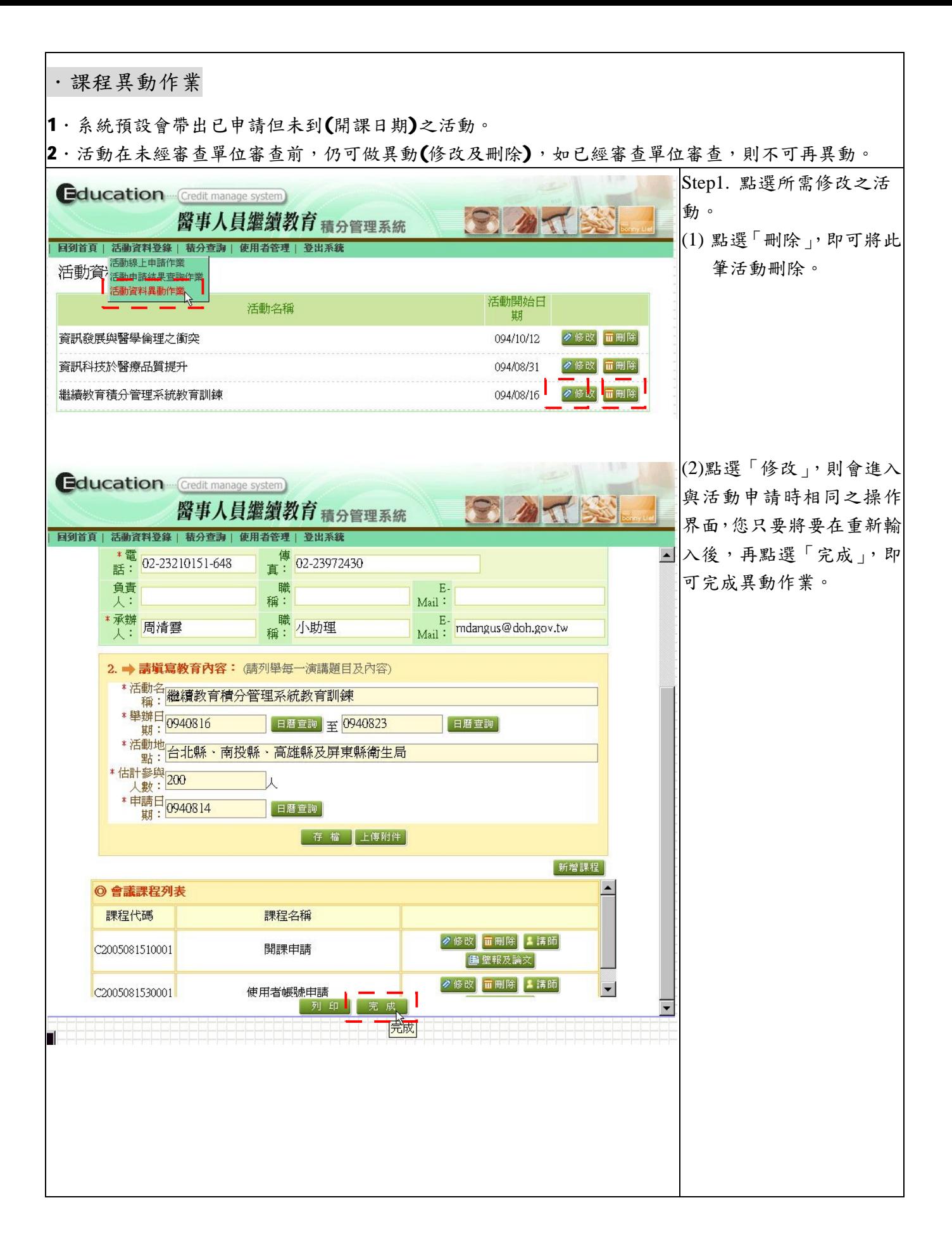

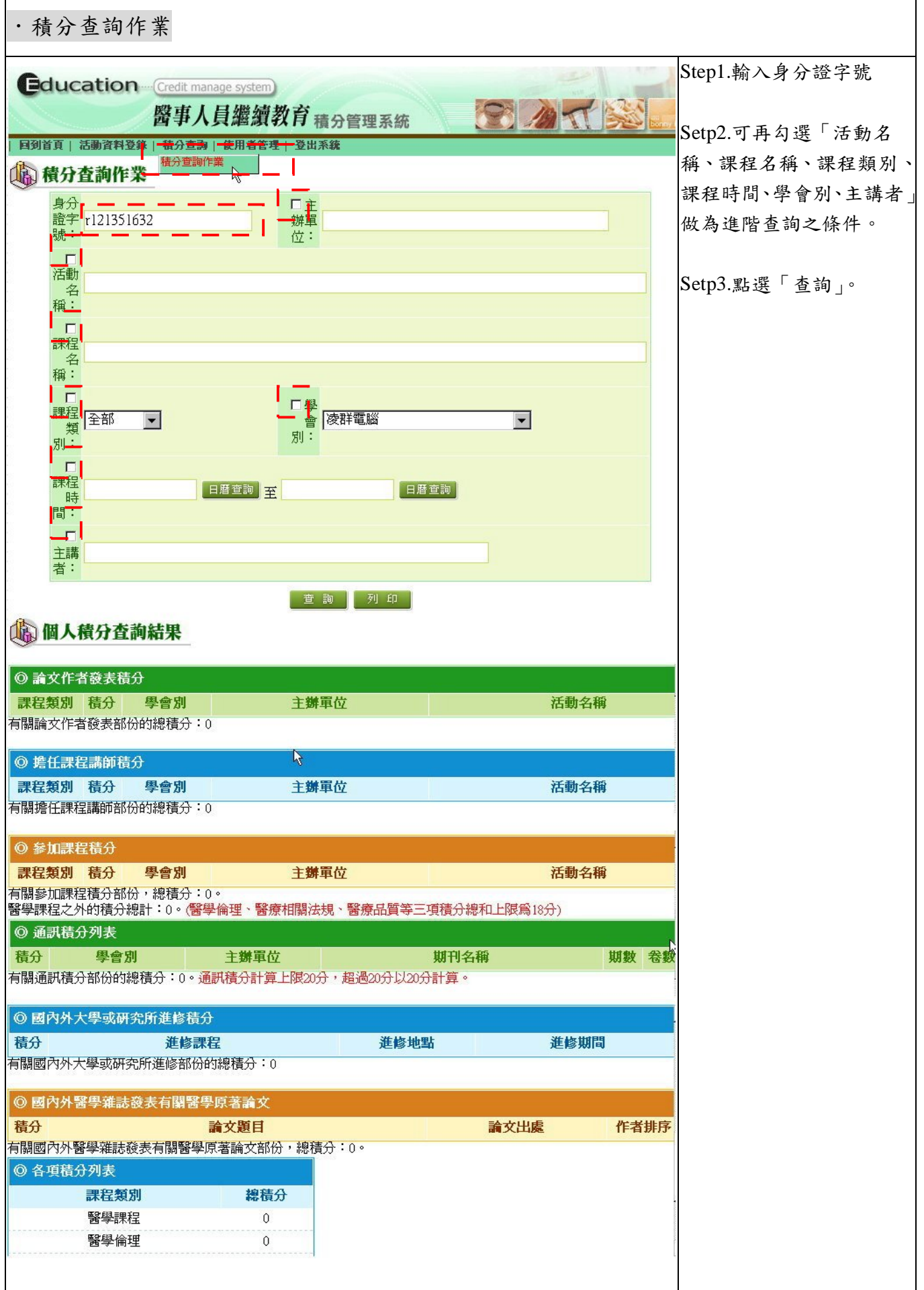

#### .簽到結果線上登錄作業

1. 俟活動申請宗畢後,審查單位對每個課程給一組鍵入學員上課簽到結果之帳號及密碼,如果該活動 有多個課程,則會有多組帳號及密碼。

2.此組帳號及密碼為具有唯一性,僅供此課程使用。

3.為確保資料事後不受到有心人事竄改,此組帳號及密碼具有時效性,將會在課程結束後,30 個日曆 天後失效。(ps.俟系統穩定及開課單位熟悉操作後,將修改為課程結束後 14 個日曆天)。

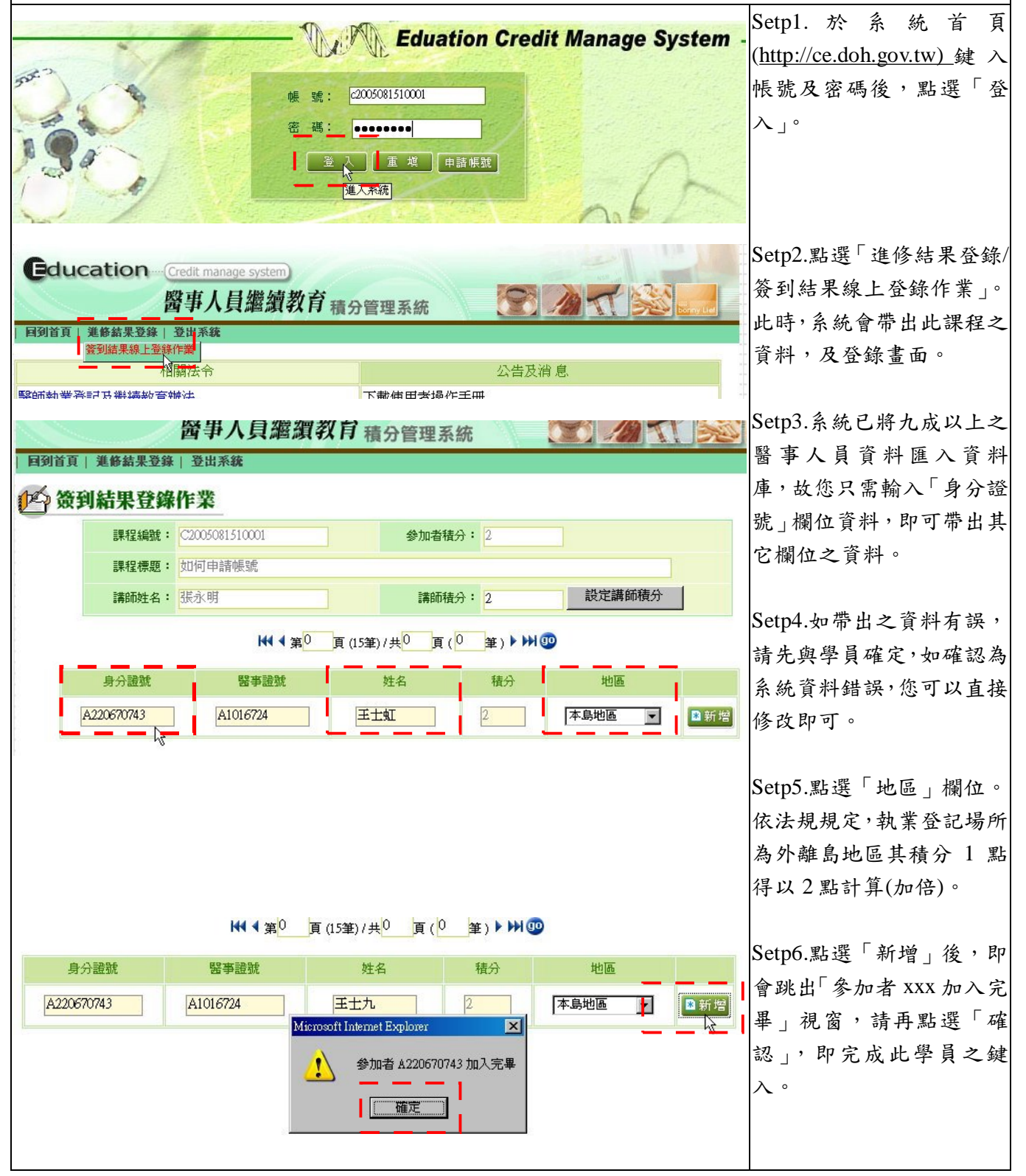

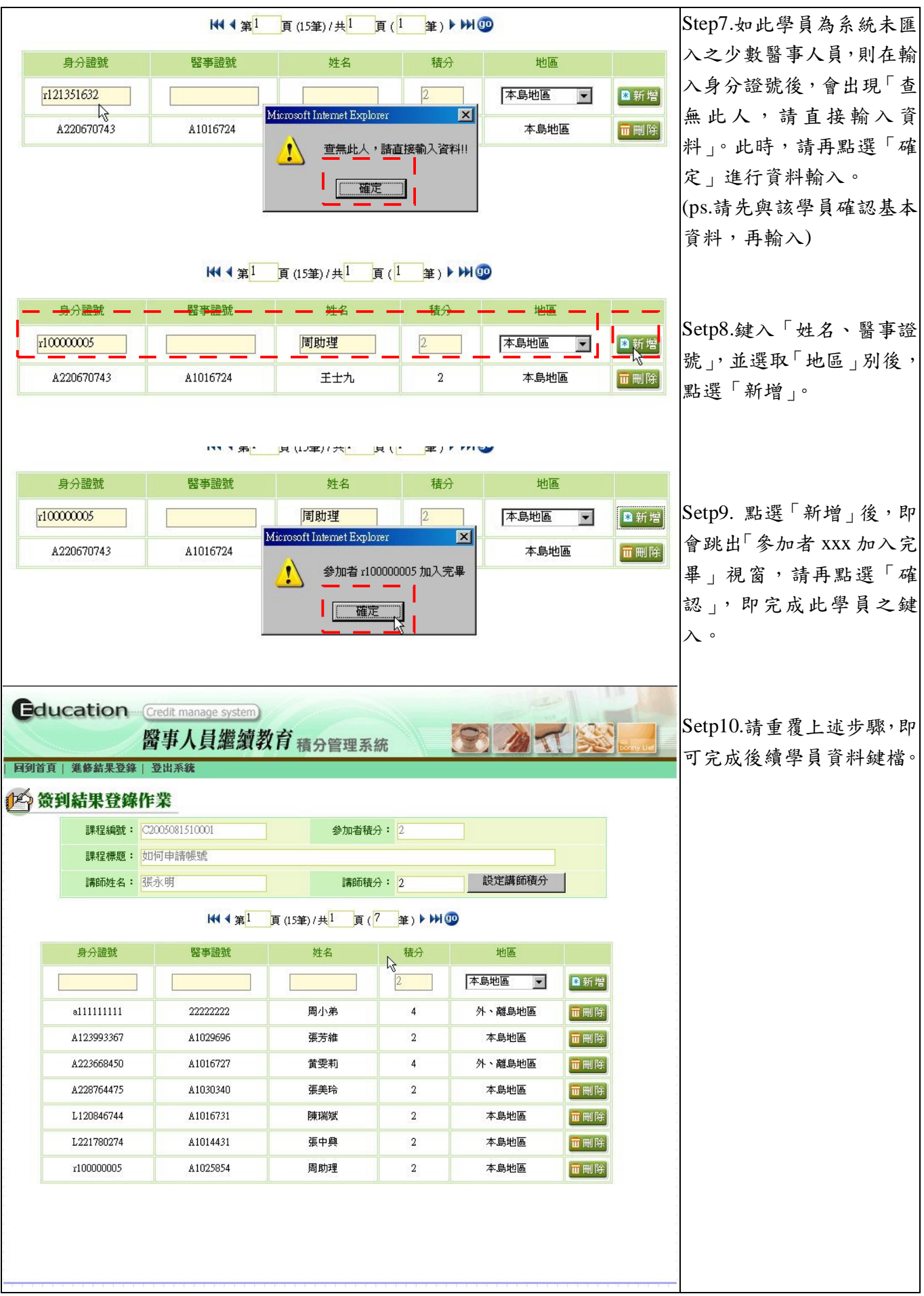

# ••簽到結果線上登錄作業 / 「簽到資料複製」

本功能為協助「同一活動中,有多堂課程,且其上課學員名單雷同」之學員名單 100%複製使用。

假設:

某一活動中,有「C2005071910001、C2005071910002、C2005071910003 及 C2005071910006 | 等四堂課 程…且其學員大至是相同,則可用此匯出之功能做名單複製,俟複製後再以各別課程之帳號及密碼登錄 增修不同之名單,則可節省簽到資料登打之時間。

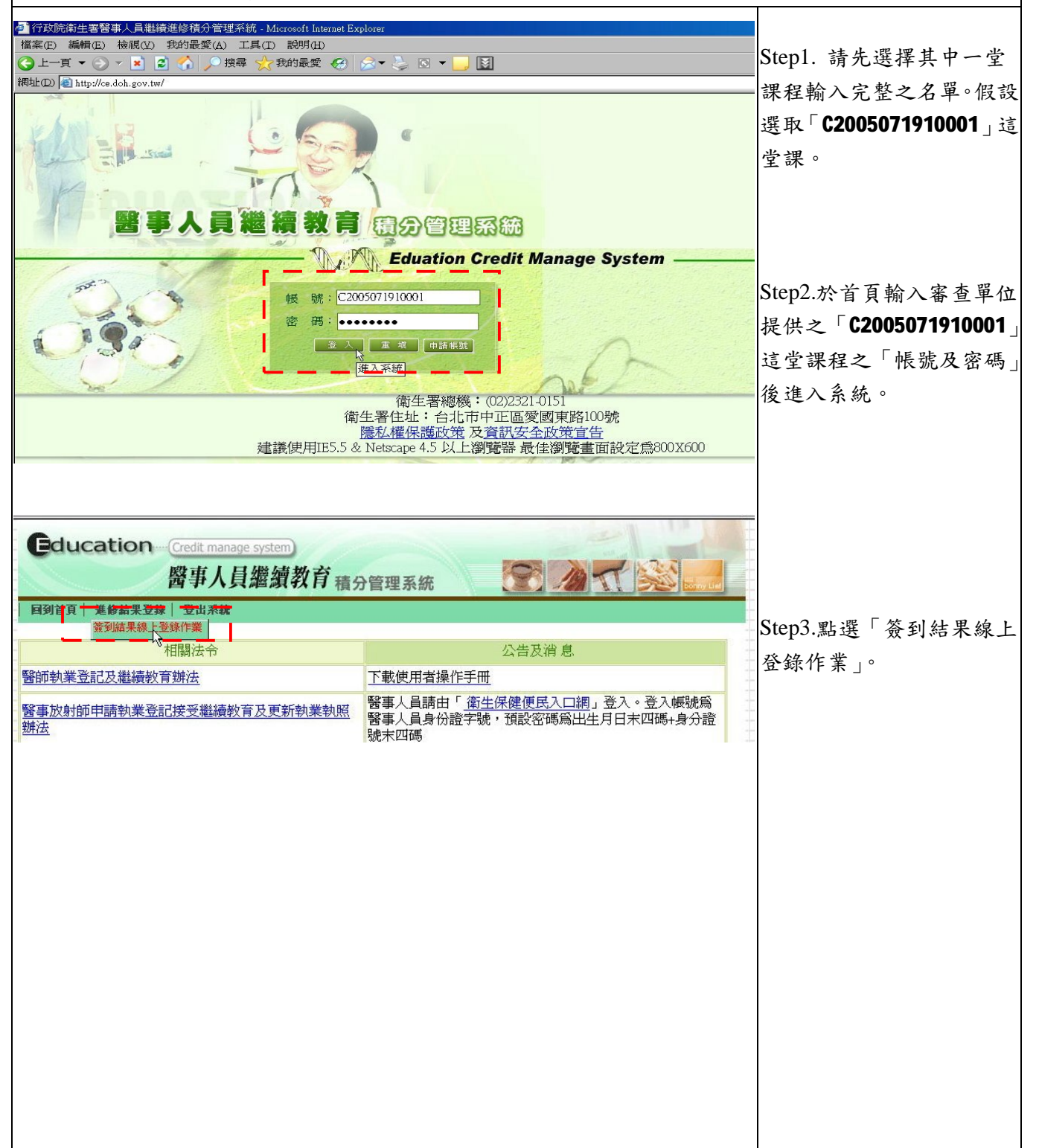

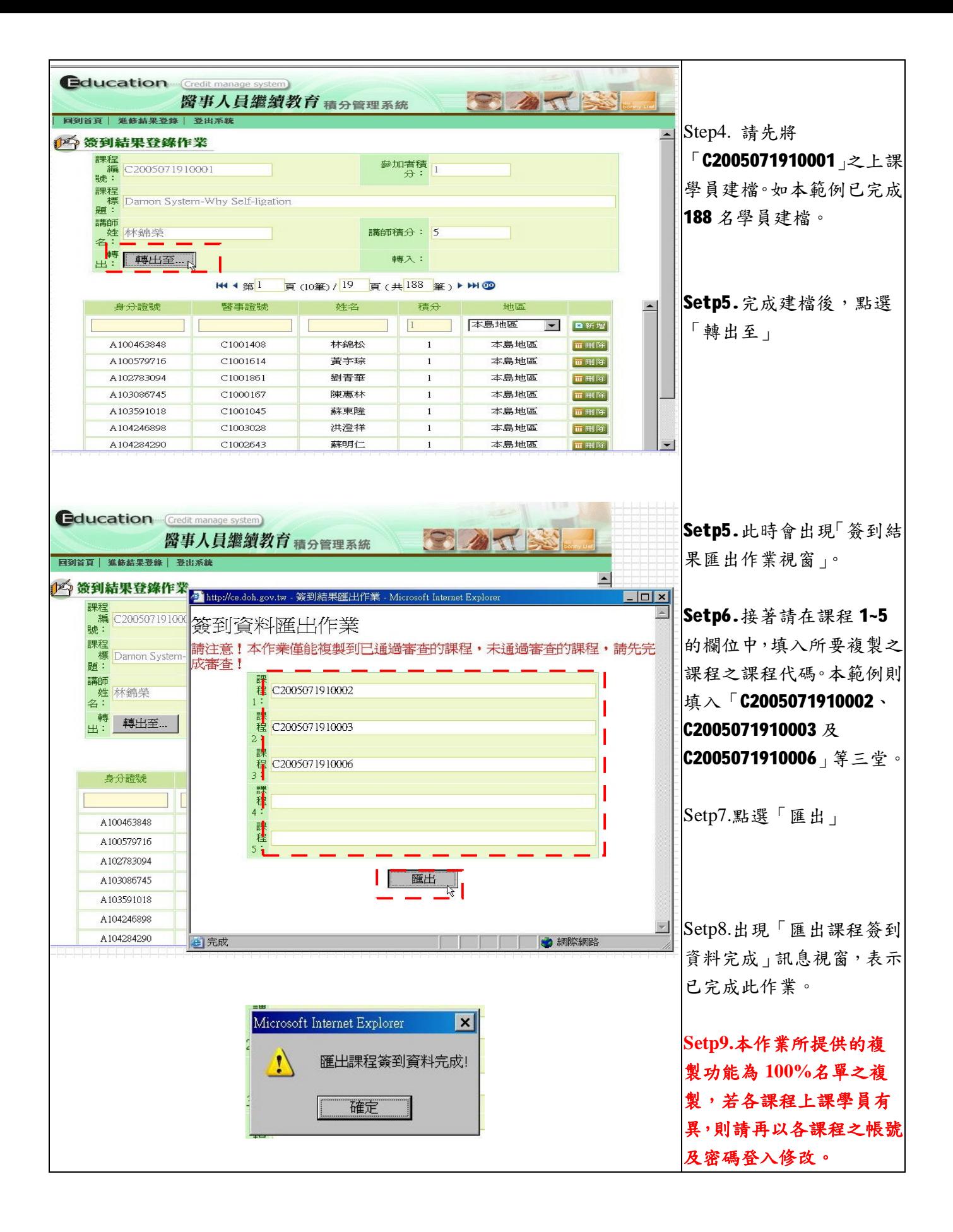